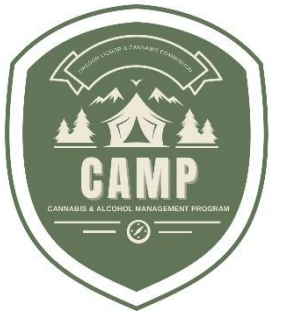

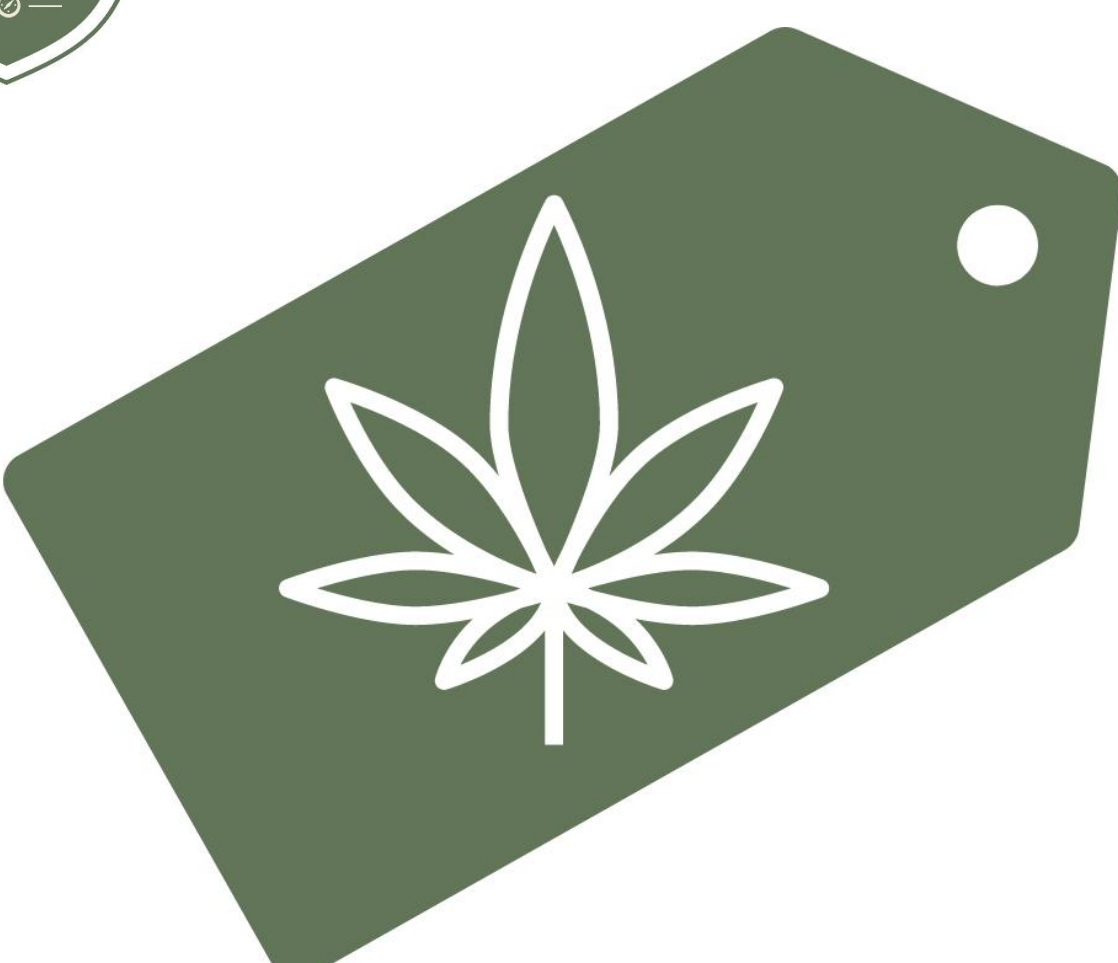

# **GUÍA DEL USUARIO CAMP Empaques y etiquetado**

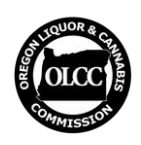

Comisión de Licores y Cannabis de Oregón

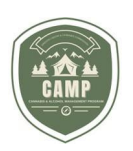

#### **RESUMEN GENERAL**

El Programa de Control de Cannabis y Alcohol (CAMP, por sus siglas en inglés) es donde los titulares de licencias para negocios de marihuana, los titulares de certificaciones de productos de cáñamo, los titulares de licencias para uso medicinal y los fabricantes de dispositivos para vaporizar hojas de cáñamo deben presentar sus empaques y etiquetas para una aprobación previa antes de que puedan usarse de conformidad.

CAMP permitirá a los usuarios enviar empaques y etiquetas para aprobación previa, revisar sus etiquetas previamente aprobadas y realizar cambios en las etiquetas y empaques aprobados. Los usuarios que tenían solicitudes en el sistema de licencias preexistente de la OLCC migrarán automáticamente sus solicitudes a CAMP.

Esta guía cubre los detalles de la funcionalidad de empaques y etiquetado de CAMP. Se discutirá cómo crear una solicitud, qué sucede después de enviarla, cómo administrarla, cómo modificar las solicitudes aprobadas y preguntas frecuentes.

La guía no aborda requisitos normativos específicos y no reemplaza ni modifica ninguna norma o ley administrativa de la OLCC. Consulte la Guía en empaques y [etiquetado](https://www.oregon.gov/olcc/marijuana/Documents/Packaging_Labeling/PackagingandLabelingGuide.pdf) y la [Lista](https://www.oregon.gov/olcc/marijuana/Documents/Packaging_Labeling/ChecklistandGeneric.pdf) de verificación de etiquetas genéricas en el sitio web de la OLCC para obtener más información sobre los requisitos de las normas administrativas de la OLCC.

Si tiene preguntas, envíe un correo electrónico a [marijuana.packaging@oregon.gov](mailto:marijuana.packaging@oregon.gov) o llame al 503-872-5459.

#### **SOLICITAR UNA NUEVA SOLICITUD – COMENZAR**

1. En **Home (Inicio)** seleccione *Packaging and Labeling (Empaques y etiquetado)*:

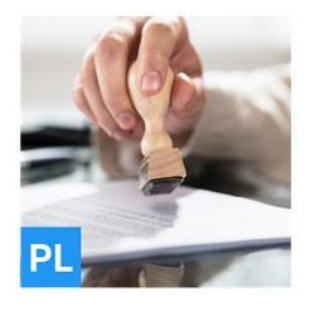

#### **Packaging and Labeling**

In Packaging and Labeling, you can apply for new approvals and view your approved Packaging and Labels. For already approved Labels, you can upload new images, and submit corrections or additional information.

**SELECT** 

2. Navegue al menú de **Packaging and Labeling (Empaques y etiquetado)** y seleccione *Apply (Solicitar)*:

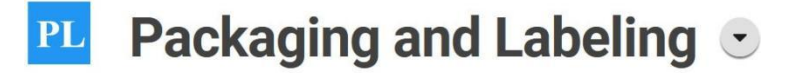

In Packaging and Labeling, you can apply for new approvals and view your<br>approved Packaging and Labels. For already approved Labels, you can upload new images, and submit corrections or additional information

### **Select an Action**

**B** APPLY

**PÁGINA 2 | 9** Comisión de Licores y Cannabis de Oregón

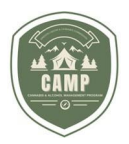

**IMPORTANTE**: CAMP tiene una vía de solicitud para empaques y etiquetas.

- 3. **Ingrese la información requerida** de la persona que hace la solicitud.
- 4. En cualquier momento, puede **seleccionar** el *ícono verde* para guardar su solicitud o la *papelera roja* para eliminar la solicitud. Las solicitudes guardadas aparecerán en Dashboard (Panel) y luego en Actions Required (Acciones requeridas) con el estado Submit Application (Enviar solicitud).

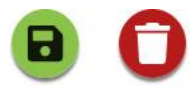

#### **EMPAQUES**

#### **Agregar empaque existente**

- 1. **Agregar empaques**: debe seleccionar al menos un empaque para asociarlo con su etiqueta. Esto se hace a través de la barra Search Packaging (Buscar empaque).
- 2. Siestá **utilizando varios empaques**, debe asociarlos todos con su solicitud. Puede seleccionar un empaque a prueba de niños o no a prueba de niños entre las opciones preaprobadas de la OLCC. Si su empaque preferido no se encuentra entre los preaprobados por la OLCC, consulte la sección Add New Packaging (Agregar nuevo empaque) a continuación.

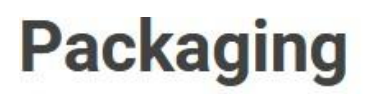

Search Packaging

Select the packaging that is to be used for the label.

3. **Búsqueda**: esto se puede hacer utilizando varios términos de búsqueda, como el nombre del fabricante, el ID del empaque, el título de la solicitud o las características físicas (por ejemplo, frasco, botella, etc.). CAMP ahora cuenta con una función de búsqueda pública de envases a prueba de niños que puede revisar antes de enviar su etiqueta. Esta búsqueda se realiza en la página de inicio principal de CAMP; deberá cerrar sesión completamente en CAMP para verla (**o** *abrir una ventana delnavegador de incógnito*). Si ve el paquete que le gustaría usar en la lista pública, anote el número de identificación del paquete e ingréselo en la barra de búsqueda de su solicitud. El OLCC también dejará la lista de paquetes preaprobados a prueba de niños en línea y los ID de empaques en esta lista se corresponderán en CAMP (no se actualizará después del 18 de marzo de 2024).

#### **Agregar nuevo empaque**

1. **Agregar nuevo empaque**: si los empaques que está utilizando no están aprobados previamente (no puede encontrarlos en la lista pública o en la búsqueda), deberá agregarlos a su solicitud como una solicitud de aprobación. Seleccione *Add new*

**PÁGINA 3 | 9** Comisión de Licores y Cannabis de Oregón

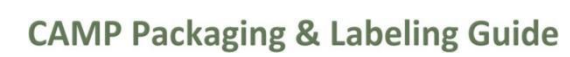

*packaging (Agregar nuevo empaque).* El sistema le hará preguntas sobre el empaque más adelante en la solicitud.

- 2. **Imágenes, documentos y variantes**: se le pedirá que proporcione una imagen del empaque (JPG, JPEG, GIF o PNG) o un documento (PDF). Debe ser una imagen simple del paquete, sin elementos de etiquetado. No se requieren variantes, pero si tiene diferentes tamaños de empaque, aquí es donde deben incluirse.
- 3. **Paquetes a prueba de niños**: si selecciona que el paquete sea *a prueba de niños*, en la parte Documents (Documentos) del Paso 4 debe **cargar** el *certificado a prueba de niños 16 CFR 1700*. De no hacerlo, su solicitud se considerará incompleta y se le devolverá.

**IMPORTANTE:** Los empaques solo cubren la estructura física y ningún aspecto del etiquetado. **Cargue** una **foto simple** del **empaque** y **cargue todos los elementos de etiquetado** en la sección Labels (Etiquetas).

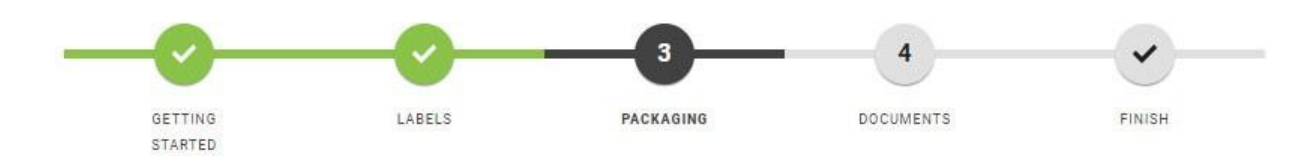

**IMPORTANTE:** La última pregunta en *Getting Started (Comenzar)* le preguntará: "¿La etiqueta que está utilizando en el empaque requiere aprobación previa?". Si está utilizando una etiqueta no genérica, debe seleccionar *Sí*. Ejemplos de etiquetas no genéricas son etiquetas que exceden los requisitos de las reglas y tienen gráficos, colores, marcas, texto, etc., adicionales. Consulte Etiqueta genética - Lista de verificación para más información.

#### **ETIQUETAS**

#### **Información e identificación de etiqueta**

1. **En la sección Labels (Etiquetas)** de la solicitud, primero seleccione el tipo de producto que está solicitando (estos generalmente corresponden a las definiciones vigentes). El nombre debe ser algo que pueda ayudar a la OLCC a comprender para qué se utilizará la etiqueta y que pueda ayudarle a organizar sus etiquetas. La descripción puede ser donde usted puede proporcionar información adicional para explicar su solicitud a la OLCC, como cómo se empaquetará y etiquetará el producto.

2. **ID de etiqueta**: debe tener una ID de etiqueta mostrada en su contenedor más externo y el formato sugerido es "ID de etiqueta: 0000". Debe completar el ID de etiqueta en las etiquetas que cargue antes de que sean aprobadas. Puede ver este número debajo de Variant Images (Imágenes de variantes):

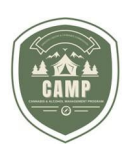

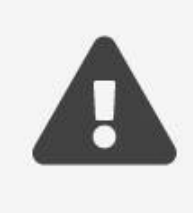

Please ensure the Label ID 68 is visible on each variant label.

El ID de la etiqueta no es el mismo que el número de archivo.

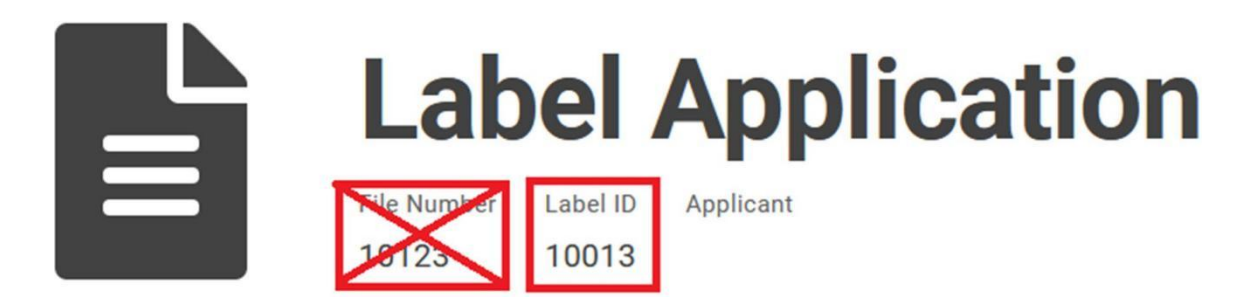

#### **Variantes**

1. **La etiqueta completa de cada producto se considera una variante**. Por ejemplo, si tiene una etiqueta para un pre-roll infundido, deberá cargar todos los elementos de etiquetado en una variante. Puede cargar un archivo que muestre todas las etiquetas o puede cargar varios archivos que muestren la información requerida. Sin embargo, por ejemplo, usted no puede separar el anverso y el reverso de una etiqueta en variantes independientes.

2. Usted puede **cargar múltiples variantes de etiquetas** para el mismo tipo de producto en una sola solicitud. Por ejemplo, puede cargar múltiples variaciones de sabor de una gomita (baya, cereza y melocotón). Sin embargo, **no puede combinar** un pre-roll infundido y una gomita **en una sola solicitud**.

3. Para **administrar mejor sus etiquetas** y ayudar a la OLCC en el proceso de revisión y aprobación, le recomendamos que utilice la funcionalidad de variantes. Por ejemplo, si tiene tres sabores de una gomita, crearía tres versiones (baya, cereza y melocotón) y cargaría el anverso y el reverso de cada sabor en la variante respectiva.

4. Cuando haya terminado de cargar sus archivos, **debe marcar la casilla de los archivos que desea enviar**. Si no marca las casillas, esos archivos no se cargarán para su aprobación.

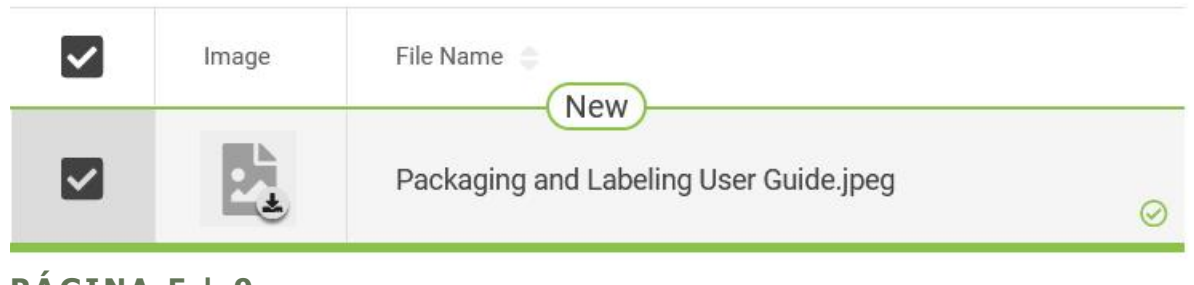

**PÁGINA 5 | 9** Comisión de Licores y Cannabis de Oregón

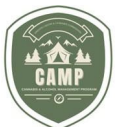

**IMPORTANTE:** CAMP soporta JPEG, JPG, PNG, GIF y PDF. Le recomendamos que utilice JPEG, JPG, PNG o GIF, porque mostrará una miniatura. *Los archivos PDF no pueden mostrar una miniatura*. En Variants (Variantes), los archivos de imagen se pueden cargar en Images (Imágenes) y los archivos PDF se pueden cargar en Documents (Documentos) (no confunda esto con la sección Documentos de la solicitud). Si migró solicitudes del sistema preexistente de la OLCC a su Panel, todas estarán bajo una variante.

#### **DOCUMENTOS**

#### **Documentos requeridos**

1. La **parte de documentos** de la solicitud es donde puede cargar la información requerida que no forma parte de la etiqueta. Los ejemplos incluyen fotografías del comestible que muestran el puntaje, formularios requeridos o archivos complementarios para proporcionar más detalles sobre su solicitud.

**IMPORTANTE: No cargue etiquetas en la parte de Documentos** de la solicitud. Esto hará que se le devuelva su solicitud.

2. Si **no carga la documentación requerida**, se le devolverá su solicitud, por lo que es importante comprender qué documentos pueden ser necesarios antes de enviar su solicitud.

**IMPORTANTE:** Si envía una solicitud de paquete a prueba de niños, usted debe **cargar el certificado a prueba de niños que demuestre que cumple con los requisitos de 16 CFR 1700.**

#### **FINALIZAR LA SOLICITUD Y ¿QUÉ PASA DESPUÉS?**

**Finalizar la solicitud**

1. **El último paso** es **finalizar** y **pagar** su solicitud. Puede utilizar cuentas corrientes o de ahorro, tarjetas de débito y todas las principales tarjetas de crédito. No se aceptan las tarifas en persona ni por correo.

2. Luego, su solicitud **ingresará a la cola de la OLCC** para ser revisada.

**IMPORTANTE:** Su solicitud **no será revisada ni aprobada por la OLCC hasta que se realice el** pago. Las tarifas de empaques y etiquetado no son reembolsables.

#### **Revisión de etiqueta**

1. En su **Panel, bajo Solicitudes** y después **Etiquetas,** las etiquetas que no han sido revisadas ni aprobadas se muestran con el estado *In Review (En revisión)*. Esto significa que la OLCC ha recibido su solicitud, pero no ha tomado ninguna medida al respecto.

2. Cuando la **OLCC actúe sobre su solicitud** (ya sea que la apruebe o se la devuelva para que la corrija), recibirá un correo electrónico generado automáticamente al correo electrónico asociado con su cuenta que le proporcionará una actualización sobre el estado de su solicitud. En su **Panel**, se mostrará como *Approved (Aprobado)* o *Provide Information (Proporcionar información)*.

**PÁGINA 6 | 9** Comisión de Licores y Cannabis de Oregón

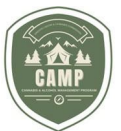

3. **Si su solicitud no fue aprobada** y se encuentra en el estado *Provide Information (Proporcionar información)*, puede encontrar las acciones que debe realizar detalladas en **Dashboard (Panel)** y la **pestaña Actions Required (Acciones requeridas)**. Haga clic en el enlace del número de archivo,navegue hasta *Provide Additional Information (Proporcionar información adicional)* y haga clic en el botón *Review (Revisar)*.

#### **Provide Additional Information**

Review additional information that is required for the application.

**REVIEW** 

4. En *Requested Information (Información requerida)*, puede ver qué notas ha dejado la OLCC sobre su solicitud.

### **Requested Information**

Review the usable marijuana labeling rules in OAR 845-025-7070

Please submit the additional information below.

Additional Information \*

5. **Actualice** su **solicitud** y **deje notas** para la OLCC sobre lo que ha hecho.

6. Durante este proceso, esta es su **oportunidad de eliminar etiquetas que no cumplen** con los requisitos y, según los comentarios de la OLCC, cargar las que sí los cumplen.

#### **Aprobación de la solicitud**

1. **Una vez que OLCC apruebe su solicitud**, recibirá un mensaje automático indicándole que ha sido aprobada.

2. Para **ver** sus **etiquetas aprobadas** en su **Panel**: navegue a *Labels (Etiquetas)* y, en la columna *Status (Estado)*, sus etiquetas aprobadas aparecerán como *Active (Activa)*.

#### Labels

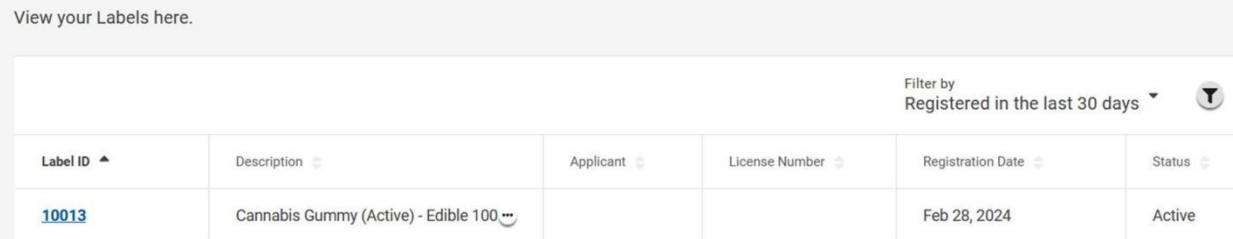

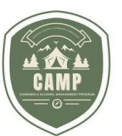

3. También puede **hacer clic en el enlace en el número de identificación de la etiqueta** para verlos archivos asociados con su solicitud y descargarlos. CAMP solo le mostrará lo que ha sido aprobado.

**IMPORTANTE: Solo** las **Variantes** que han sido **aprobadas** en su solicitud podrán ser usadas de conformidad. No asuma que todo lo que subió está aprobado. Es su responsabilidad comprender lo que se ha aprobado para poder utilizarlo de conformidad.

**IMPORTANTE:** *Sus etiquetas aprobadas no están en Applications (Solicitudes)*. Applications (Solicitudes) le permitirá ver más información sobre su solicitud, incluidos los documentos que fueron aceptados por la OLCC.

#### **REALIZAR CAMBIOS EN UNA SOLICITUD APROBADA**

**Cómo cambiar su solicitud aprobada**

1. OAR 845-025-7160(8) **enumera lo que puede cambiar en su etiqueta aprobada**. Si los cambios que desea realizar están fuera del alcance de esta regla, debe solicitar una modificación de la etiqueta. Siestá utilizando un nuevo empaque con su solicitud, este proceso le permitirá agregarlo a su solicitud. La tarifa de modificación es de \$25 por solicitud.

2. Para **realizar un cambio en su solicitud aprobada**: navegue a Dashboard (Panel), *pestaña Labels (Etiquetas),* y haga clic en *Label ID (ID de etiqueta)* para la etiqueta que desea cambiar.

3. **Haga clic en el botón Request (Solicitar)**:

## **Label Activities**

#### **Request Label Amendment**

**REQUEST** 

Request an Amendment to the Label.

#### 4. Puede **modificar variantes existentes** o enviar otras nuevas.

5. CAMP le hará preguntas como las de esta guía descritas anteriormente con respecto a la presentación de una solicitud; el proceso de revisión y aprobación es el mismo que el de enviar una nueva solicitud.

#### **Preguntas frecuentes**

#### 1. **¿Cómo puedo comunicarme con la OLCC sobre mi solicitud?**

**PÁGINA 8 | 9** Comisión de Licores y Cannabis de Oregón

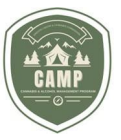

La mejor manera es utilizar el número de archivo, el ID de etiqueta o su número de licencia.

#### 2. **¿Cuál es el número de solicitud que comienza con P en mi Panel?**

Es posible que observe una solicitud que comienza con P seguida de varios dígitos en su Panel (por ejemplo, P1234). Estos son solicitudes de empaques ligeramente modificadas del sistema de licencias en línea preexistente de la OLCC y no es necesario realizar ninguna acción al respecto. Si tiene preguntas, envíe un correo electrónico a [marijuana.packaging@oregon.gov.](mailto:marijuana.packaging@oregon.gov)

#### 3. **¿Qué significa el botón rojo Withdraw (Retirar)?**

Este botón le permite retirar su solicitud. En la mayoría de los escenarios, no debería utilizar esta función. La OLCC debe aprobar esta acción. Tenga en cuenta que las tarifas no son reembolsables. Si creó por error una solicitud de etiqueta, pero no la pagó, puede usar el ícono de la papelera roja para eliminar la solicitud de su panel.

#### 4. **¿Dónde puedo encontrar los documentos que cargué en mi solicitud?**

Los documentos aceptados aparecerán en su Dashboard (Panel), Labels (Etiquetas) y luego Applications (Solicitudes).

#### 5. **¿Hay una búsqueda de etiquetas pública, pero no puedo descargar ni ver las etiquetas?**

CAMP presenta una búsqueda de etiquetas disponible públicamente a la que cualquiera puede acceder. A partir de marzo de 2024, se muestra una cantidad limitada de información. Esto puede ayudar a los licenciatarios a verificar el cumplimiento de los productos que reciben, pero no debe considerarse un sustituto de realizar su propia diligencia debida con respecto al cumplimiento.